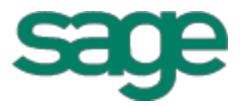

# Sage 100 Contractor 2014 (formerly Sage Master Builder) Release Notes

Canadian and United States Editions

Version 19.5

This is a publication of Sage Software, Inc.

Copyright © 2015. Sage Software, Inc. All rights reserved.

Sage, the Sage logos, and the Sage product and service names mentioned herein are registered trademarks or trademarks of Sage Software, Inc. or its affiliated entities. All other trademarks are the property of their respective owners.

Microsoft ®SQL Server®, Windows Vista® and the Windows logo are either registered trademarks or trademarks of Microsoft Corporation in the United States and/or in other countries.

Your use of this document and the Sage product(s) described herein is governed by the terms and conditions of the Sage End User License Agreement ("EULA") or other agreement that is provided with or included in the Sage product. Nothing in this document supplements, modifies or amends those terms and conditions. Except as expressly stated in those terms and conditions, the information in this document is provided by Sage "AS IS" and Sage disclaims all express, implied or statutory warranties of any kind, including but not limited to the warranties of merchantability, fitness for a particular purpose or of non-infringement. No implied license is granted to you under any Sage intellectual property or trade secret right. Sage reserves the right to revise, supplement or remove information in this document at any time without notice to you or others.

Sage End User License: <http://na.sage.com/sage-na/eula>

Last updated: January 21, 2015

# **Contents**

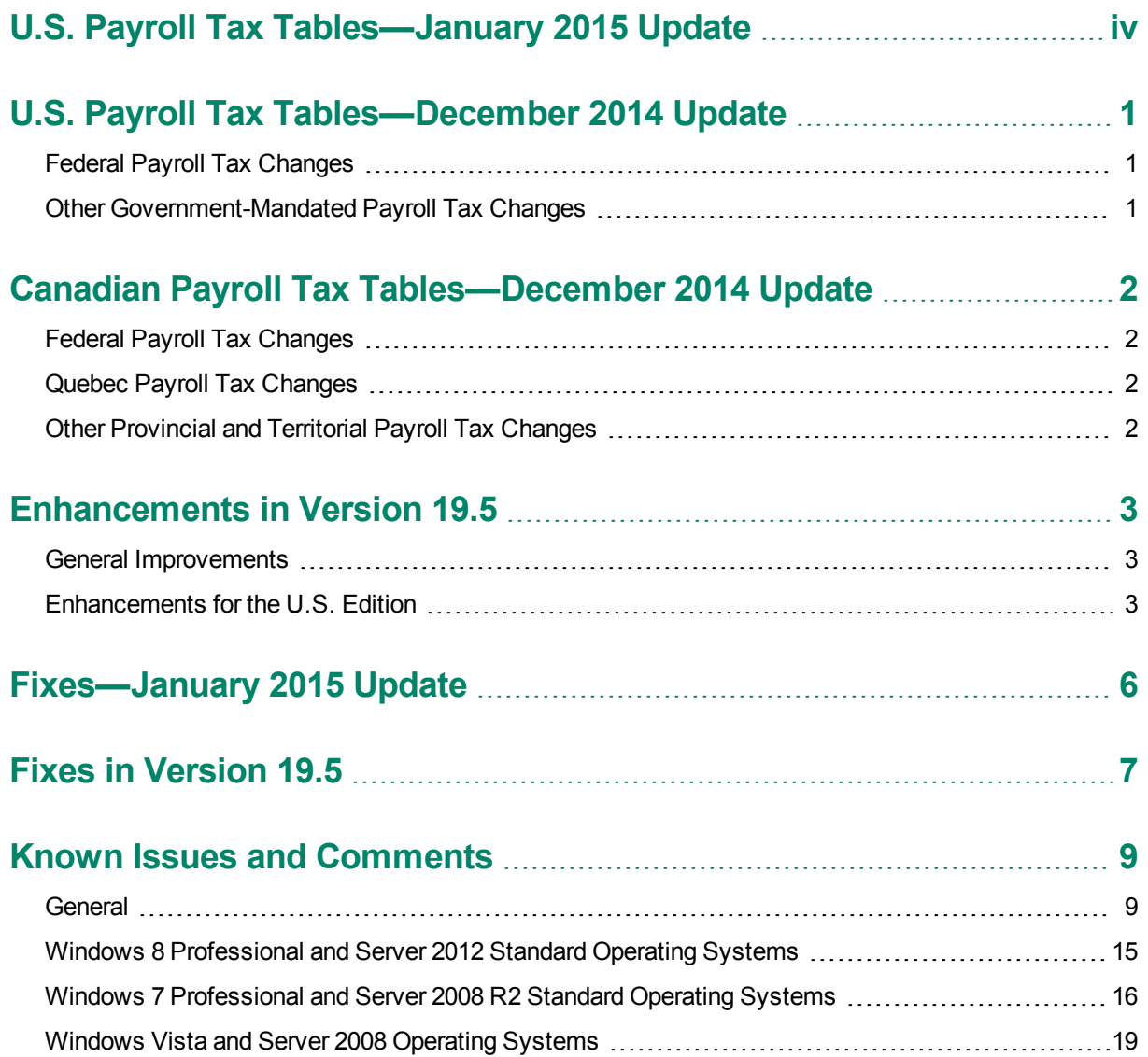

# <span id="page-3-0"></span>**U.S. Payroll Tax Tables—January 2015 Update**

Payroll tax tables have changed for the following jurisdictions:

- District of Columbia
- Indiana
- New Mexico
- **•** Missouri
- North Carolina
- North Dakota
- Oklahoma
- Rhode Island
- Vermont

# <span id="page-4-0"></span>**U.S. Payroll Tax Tables—December 2014 Update**

# <span id="page-4-1"></span>**Federal Payroll Tax Changes**

The federal government has mandated the following payroll tax changes:

- Maximum taxable earnings for Social Security increase to \$118,500 in 2015.
- <span id="page-4-2"></span>• Federal payroll tax changes.

# **Other Government-Mandated Payroll Tax Changes**

Payroll tax tables have changed for the following jurisdictions:

- Arkansas
- California
- Colorado
- Connecticut
- Illinois
- Kansas
- Kentucky
- Maine
- Massachusetts
- Minnesota
- New York State and Yonkers
- Oregon

# <span id="page-5-0"></span>**Canadian Payroll Tax Tables— December 2014 Update**

This section highlights federal, provincial, and Quebec tax changes.

For more information about these changes, and for information on Employment Insurance, see the Canada Revenue Agency website.

# <span id="page-5-1"></span>**Federal Payroll Tax Changes**

Changes to Canadian payroll taxes include the following :

- Income tax thresholds and personal amounts are indexed for 2015.
- EI maximum annual insurable earnings and the EI premium rate changed.
- CPP maximum pensionable earnings and the basic exemption changed for 2015. The maximum contribution amount also changed.

# <span id="page-5-2"></span>**Quebec Payroll Tax Changes**

Changes to Quebec payroll taxes for 2015 include the following:

- The QPP maximum contribution amount and contribution rate changed.
- <span id="page-5-3"></span>• The QPIP maximum earnings and rate changed.

# **Other Provincial and Territorial Payroll Tax Changes**

The following provinces and territories have mandated payroll tax changes, effective January 1, 2015:

- Alberta
- British Columbia
- New Brunswick
- Newfoundland and Labrador
- **Northwest Territories**
- Nunavut
- Ontario
- Saskatchewan
- Yukon

For detailed information on personal amounts, see the TD1 form for each province or territory.

# <span id="page-6-0"></span>**Enhancements in Version 19.5**

<span id="page-6-1"></span>You will find the following new features and enhancements in Sage 100 Contractor Version 19.5.

# **General Improvements**

## **New Year-End Guide**

We have updated and renamed the former *Year-End Checklists* guide for this release. It is now called the *Year-End Guide*, and it is available from the **Home and Resources > Product Documentation** link in the Activity Center.

The guide for the United States Edition contains a new chapter on preparing Sage 100 Contractor to track employee full-time equivalent hours, as required under the Affordable Care Act. Although you are not required to report health care information until 2016, you must track ACA hours beginning with the first paycheck in 2015. Assembling employee and dependent information ahead of time will help ensure you can enter it in Sage 100 Contractor early in January 2015.

# <span id="page-6-2"></span>**Enhancements for the U.S. Edition**

# **Changes for the Affordable Care Act**

This section describes changes in version 19.5 that can help you determine your filing requirements under the Affordable Care Act.

In 2015, there are new reporting requirements concerning health care coverage to ensure compliance with the Affordable Care Act (ACA). Under the Employer Shared Responsibility provisions, your company may be required to file two additional forms:

- **Form 1094-C Transmittal of Employer-Provided Health Insurance Offer and Coverage Information Returns.** You file this form for your company. It lists the number of full-time employees and the total number of employees each month. It also includes additional information if your company is a member of an Aggregated ALE (Applicable Large Employer) Group.
- **Form 1095-C Employer-Provided Health Insurance Offer and Coverage.** You file a separate form for each full-time employee. It indicates whether your company offered minimum essential health insurance to the employee and family, and the employee share of the lowest-cost coverage. If the employee enrolled in an employer self-insured plan, it also lists the individuals covered.

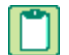

**NOTE:** Reports for the 2015 year are due in early 2016.

Refer to the Internal [Revenue](http://www.irs.gov/Affordable-Care-Act) Service website to find out:

- Whether your company qualifies as a large employer, and if you need to report employee healthcare coverage on these forms.
- The definitions of "minimum essential health coverage" and "self-insured plan."
- Detailed information about the codes defined by the ACA, and which codes to use in your company.

You may also want to contact your tax advisor for assistance with the ACA requirements.

**TIP:** If your company is likely to file Form 1094-C and 1095-C, it's a good idea to assemble the information you will need for tracking ACA hours ahead of time (for example, the names and social security numbers of individuals covered under a self-insured plan).

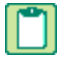

**NOTE:** A new chapter in the *Year-End Guide* provides checklists to help you prepare your Sage 100 Contractor company for the Affordable Care Act.

#### **A new ACA tab in the 5-2-1 Employees window**

Beginning in 2015, you can enter health coverage information for employees on a new ACA tab in the **5-2-1 Employees** window.

**NOTE:** You can enter information on this tab only if the system date is January 1, 2015, or later.

You enter the following separately for each employee, for each month of the year:

- Work Status (Full Time, Part Time, Seasonal, Exempt)
- Offer of Coverage Code (as defined under the Act)
- Sage Harbor Code ( as defined under the Act)
- Share of Min Plan Premium (the employee's share of the lowest premium)

When you first display the ACA tab, the current year appears as the default, but you can select another year, beginning with 2015 up to the current year (established by your computer's system date).

If your company provides its own ("self-insured") health coverage to employees, their spouses, and their children, you enter the names of all covered Individuals, as well as their relationship to the employee and their Social Security Number (SSN) or date of birth. You also select the months when the selected individual is covered.

To begin adding information for a covered individual, you click **Add Individual** to create a blank row on the lower portion of the tab.

To delete a covered individual from the tab, you click the **X** at the end of the row that includes their name.

**IMPORTANT:** You must click [**Save**] to save these changes to the employee record. l\*l

Whenever you change any of the codes or coverage for the employee or a covered individual, the same change is applied automatically to all subsequent months.

#### **ACA Hours accumulated in the 5-2-2 Payroll Records window**

The total full-time or full-time equivalent hours worked determine whether you are required to file a federal 1095-C form for an employee.

To help determine if an employee is considered full time for ACA reporting, your company must track hours worked per month. Two new **ACA Hours** fields are available in the **5-2-2 Payroll Records** window if the payroll record uses:

- 1-Regular, 2-Bonus, or 4-Startup for the Payroll Type.
- 1-Open, 2-Computed, or 3-Posted for the Status.

If the entire pay period falls within one calendar month, all the hours for the pay period are accumulated in the first ACA Hours field. However, if the pay period spans two months, hours for the first month are accumulated in the first ACA Hours field, and hours for the second month are accumulated in the second ACA Hours field.

Normally, you do not need to enter the hours in these fields manually. Sage 100 Contractor automatically calculates ACA hours using information you enter on the timecard. It also calculates ACA hours for payroll records you create from the **5-5-1 Daily Payroll Entry** window.

**NOTE:** ACA hours are calculated automatically only for timecard lines that fall within the pay period.

If you need to enter ACA hours manually, you can override the calculated amounts in these fields. For example, the program does not calculate hours for payroll records that have no timecard entry, or for timecards that have no date but cover more than one month.

If you use the [**Delete**] key to clear an amount you entered, you cancel the override.

These fields are set to skip during data entry by default. If you prefer to enter ACA hours manually, you can change the **Skip during entry setting** in the Field Properties window. (With the cursor in the **ACA Hours** box, press F7, and then clear the **Skip during entry** check box.)

**IMPORTANT:** When you override a calculated entry, the program stops calculating all ACA hours on the timecard. If you change your mind and delete the overridden hours, later, the program automatically recalculates the ACA hours. However, we recommend that you keep the **Skip during entry option** turned on in most cases.

When you void a payroll record, Sage 100 Contractor automatically clears amounts in these boxes.

#### **New 5-4-3 ACA Hours Allocation report**

You can print the new **5-4-3 ACA Hours Allocation** report and use it to help you determine the number of fulltime (FT) employees and full-time equivalent (FTE) employees per month, as required under the Affordable Care Act. You can also use it as a reference when filling out the required federal forms in 2016.

The ACA Hours Allocation report also indicates whether any discrepancies exist between the ACA-allocated hours and the hours actually paid to employees. (These discrepancies can occur if you entered ACA hours manually, or if an employee worked additional hours that were not subject to ACA reporting.) You can drill down from the report to view the payroll records.

**TIP:** Print the ACA Allocation report on a monthly basis to check for any discrepancies that you need to reconcile.

# <span id="page-9-0"></span>**Fixes—January 2015 Update**

We have fixed the following issues in the January 2015 product update:

- <sup>n</sup> In the **13-5 Form/Report Page Design** window, the system Loan\_Sheet form now uses a consistent font and size on both pages.
- <sup>n</sup> In the **3-4 Statements** window, you can now print the **24-Combined Statement** report.
- <sup>n</sup> In the **3-4 Statements** window, you can now print a **23-Client Contract Statement** report even if you delete the cmpany^cmp and CP^cmplbl fields and the License text box from the system **Statement\_Contract** form.
- <sup>n</sup> In the **2-3 Income Statement** Report Printing window, when you export data from the **51-Dept. Income Statement-Period/Year** report to Excel, Sage 100 Contractor now exports zero balances correctly for all departments.
- <sup>n</sup> When you print reports **2-4-51**, **2-4-53**, or **2-4-61** with the **Skip \$0Subaccounts** option selected, all subaccounts that have a balance now appear on the report even if the report spans two fiscal years (for example, from Period 12 of 2014 to Period 1 of 2015).
- <sup>n</sup> After you install this update, the next time you advance the year to period 1 for a company created using version 19.2, or later, Sage 100 Contractor consistently displays future periods when you change the posting period. (Before this update, in some limited circumstances, the new year did not appear.)

# <span id="page-10-0"></span>**Fixes in Version 19.5**

Version 19.5 includes the following software fixes:

- When creating a new company that is not based on an existing company, you must now enter a current period from 1 to 12 in the **1-8 General Ledger Setup** window. This change ensures that you cannot inadvertently save General Ledger settings with an invalid current period, which would prevent you from entering transactions in the **1-3 Journal Transactions** window. If necessary, you can change the current period to 0, later, using the Change Period function in the **1-6 Period and Fiscal Year Management** window.
- n Negative inventory quantities no longer cause the archiving process to fail for companies that use the weighted average cost inventory method. This situation could occur if parts that were used in period 12 are not stocked in inventory until period 1 of the following year.
- <sup>n</sup> When removing service invoices that have Paid, Completed or Void status, either when archiving in the **1-6 Period/Fiscal Year Management** window or by selecting the **Remove Paid/Void/Completed Records** option in the **11-2 Work Orders/Invoices/Credits** window, Sage 100 Contractor no longer removes service records that were paid or voided after the date you specify for these options, and the archive process no longer removes work orders completed after the date you specify. Now, these options remove paid and void service invoices only if they have an invoice date on or before the cutoff date and were paid or voided in the fiscal year you are archiving, and they remove completed records only if they have an order date on or before the cutoff date.
- <sup>n</sup> When you change the regular hourly rate for an employee in the **5-2-1 Employees** window, the program now automatically recalculates the rates in the **Overtime Hourly Rate** and the **Premium Hourly Rate** fields.
- <sup>n</sup> In the **5-2-4 Payroll Checks** report printing window, the **Use Direct Deposit** criteria is locked to =Zero (the default setting) for the 5-2-4-21, 5-2-4-31 and 5-2-4-36 reports.
- <sup>n</sup> When creating a change order by copying an existing record in the **6-4-1 Change Orders** window, if you change the period on the new order before saving it, Sage 100 Contractor now posts the order to the period specified on the new change order.
- <sup>n</sup> Sage 100 Contractor Help and the *User Guide* now explicitly state that when you select the **Upgrade** check box in the **6-4-1 Change Orders** window, the **6-1-13-41 Homebuilders** reports are affected.
- <sup>n</sup> When you create a new company based on an existing company, the **7-1 Create New Company** window no longer copies change orders to the new company.
- <sup>n</sup> You can now use the **9-7 Maintain Parts Database** window to update the **Last Updated** field for a part.

The following issues were fixed specifically for the Canadian edition:

- <sup>n</sup> Invoices created in the **6-4-1 Change Order** window are no longer affected if the job is marked PST Exempt in the **3-5 Jobs**, but PST is not set up in Canada Sales Tax Setup in the 1-8 General Ledger Setup window. Now the **GST Taxable** status is correct on the invoice.
- <sup>n</sup> In the **11-2 Work Orders/Invoices/Credits** window, when you post a work order with overridden GST, HST, or PST, the overridden taxes are preserved during posting. They are not recalculated.
- <sup>n</sup> The **11-2 Work Orders/Invoices/Credits** window now displays the GST, PST and HST columns for records with a status greater than 5 that you enter without invoice details. The GST, PST and HST columns do not appear for existing records only if they have a status less than 5 and no sales tax was calculated.

# <span id="page-12-0"></span>**Known Issues and Comments**

<span id="page-12-1"></span>The following sections describe known issues and problems in Sage 100 Contractor Version 19.5.

# **General**

## **Internet access required for Sage 100 Contractor**

Sage 100 Contractor features, such as printing or efiling tax forms, submitting enhancement requests, accessing Help, or downloading periodic product or tax updates all require Internet access.

To take advantage of these features, ensure that any workstation or server that Sage 100 Contractor is installed on has access to the Internet.

During installation of Sage 100 Contractor, the computer serving as the Sage license server must be able to connect to the Internet to obtain licenses. Once installation is complete, you can check out license uses for each computer where Sage 100 Contractor is installed, then disconnect the Sage license server from the Internet.

**NOTE:** A static Internet connection using a compatible web browser is required for Sage Construction Anywhere. For current information on supported browsers, supported Sage 100 Contractor versions, and other system requirements, see the Sage Construction Anywhere help at [http://help.sageconstructionanywhere.com/sage100contractor/help/Default.htm#01\\_Setup/System\\_](http://help.sageconstructionanywhere.com/docs/Default.htm) [requirements.htm.](http://help.sageconstructionanywhere.com/docs/Default.htm)

# **Sage Advisor Update**

Sage Advisor Update is a notification and download service that alerts you when an update is available for Sage 100 Contractor. You can use Sage Advisor Update to download and install updates available for Sage 100 Contractor and other Sage products for which you have a current Sage Business Care Plan.

**TIP:** Use the **Customize** settings in the Windows system tray to make sure you can view the Sage Advisor Update icon and notifications from the System Tray in your Taskbar.

For more information about Sage Advisor Update, see "About Sage Advisor Update" in the User Guide and in the Sage 100 Contractor help.

# **Tax Forms and eFiling by Aatrix configuration requirements**

Tax Forms and eFiling by Aatrix requires an Internet connection for two reasons:

- For updating forms and executable files.
- For electronic filing (eFiling) of the forms.

If you experience an Internet connection problem, it may be due to problems communicating through an Internet firewall. Firewalls need to have access allowed through specific ports:

The Tax Forms and eFiling Updater uses standard SSL/HTTP port 80 to access the site http://updates.aatrix.com.

The eFiling component uses secure HTTPS on port 443 to access the site https://efile.aatrix.com. By allowing access to aatrix.com, you allow both updates and eFiling. Occasionally, restrictions are tighter and only allow access to these ports by specific programs. Tax Forms and eFiling uses the following programs to access the Internet.

For updating using http on port 80 to http://updates.aatrix.com:

- aatrixforms.exe
- updater.exe
- updater2.exe

For eFiling using secure http on port 443 to https://efile.aatrix.com:

- builder.exe
- $\bullet$  viewer exe

## **Locating tax updates**

Tax updates are released throughout the year. To get the latest information about tax updates:

- 1. Log on to the Customer Portal, [https://support.na.sage.com/](http://www.sagecre.com/customerlogon).
- 2. In the **Solve a common problem** section, click **Sage Contractor Downloads and Updates**.

### **Printing reports at year-end (U.S. Edition)**

As of Version 19.2, in the U.S. Edition, if you pay retainage in the current year for a prior year invoice and then you print a 4 1 3 26 AP Aging report for the prior year, the report shows a reduced retainage amount, and the amount paid in the future period is allocated to the Current period or an aging period, depending on the due date of the retainage and the date it was paid.

Therefore, you should print these reports as part of your year-end processing to ensure that you have a set of reports that reflect the true amount of retainage outstanding at year end.

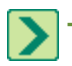

**TIP:** If you archive your data at year end, you can also print the reports from the Archive, later.

## **PCI DSS Compliance**

PCI DSS stands for Payment Card Industry Data Security Standard. It was developed by the major credit card companies as a guideline to help organizations that process card payments to prevent credit card fraud, cracking, and other security weaknesses and threats.

A company processing, storing, or transmitting payment card data must be PCI-compliant or risk losing its ability to process credit card payments and being audited and/or fined. (For more information about PCI standards, see [https://www.pcisecuritystandards.org/.\)](https://www.pcisecuritystandards.org/)

Sage 100 Contractor payment processing works exclusively with Sage Payment Solutions to enable merchants to seamlessly process check and credit card transactions directly in Sage 100 Contractor. The payment processing program uses Sage Exchange, a secure payment-processing application, to connect to Sage Payment Solutions and process check and credit card transactions.

Integrating your financial and operations system with Sage Payment Solutions lets you process check and credit card transactions without storing your customers' sensitive card information in your database. Sage Exchange transmits check and credit card details through a secure connection to Sage Payment Solutions, where they are stored in a PCI-compliant vault, protecting your from exposure to non-compliance penalties and credit card fraud.

**CAUTION:** To avoid non-compliance with PCI standards, do not store credit card information in Sage 100 Contractor. Such storage creates unnecessary risk for your business and your customers.

### **Use Adobe Reader Version 8.1.3 or later for faxing**

Customers have reported problems faxing from Sage 100 Contractor with versions of Adobe Reader earlier than 8.1.3. Adobe Reader Version 8.1.3 and later support faxing from Windows and from Sage 100 Contractor.

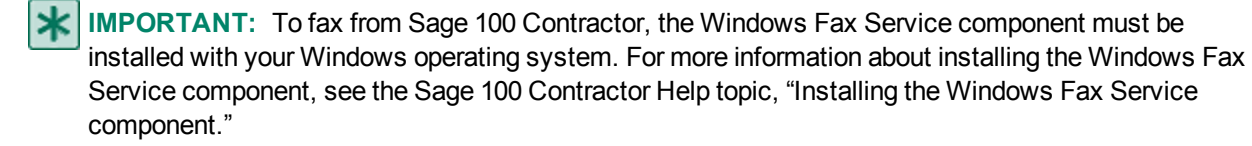

#### **About network configuration and TCP Remoting Channel**

Sage 100 Contractor uses the TCP Remoting Channel, a Microsoft .NET Framework component, to enable communication among computers on a network. By default, Sage 100 Contractor uses the TCP starting port 48750. Certain configurations can potentially disable the communication:

- File sharing on computers running the Windows 8, Windows 7, Vista, Server 2008, Server 2008 R2, and Server 2012 operating system must be enabled. To enable file sharing, follow the instructions in the Windows Help.
- TCP communication requires the selection of port numbers that are not in use by other processes on the local computer.
- Software firewalls running on the local computer can be configured to block processes from opening TCP ports, which will prevent communication through the TCP Remoting Channel.

# **Sage licensing (Sage 100 Contractor Hosting Framework) cannot autostart on Windows 8, Windows 7 Professional, Vista, Server 2008, or Server 2008 R2 Standard**

The Sage licensing service (Sage 100 Contractor Hosting Framework) cannot auto-start on computers running the Windows 8, Windows 7 Professional, Vista Business, Server 2008, or Server 2008 R2 Standard operating systems. If the service stops, the program displays a message advising you to take further action to resolve this issue.

# **Configuring anti-virus software and third-party firewalls**

During installation of the Sage 100 Contractor Hosting Framework, the Windows Firewall is configured automatically to allow the Sage 100 Contractor Hosting Framework to act as a TCP server. If you use some other firewall, however, you may need to manually adjust some settings in the firewall in order to ensure proper operation.

You can use the following basic procedure to manually configure the Windows Firewall to allow the Sage 100 Contractor Hosting Framework to communicate with other computers. Use it as the basis for manually configuring other third-party firewall products.

#### **To configure the Windows Firewall:**

1. For Windows Vista or Server 2008, click **Start > Control Panel > Security**.

For Windows 7, click **Start > Control Panel > System and Security**

For Windows 8, click **Start > All apps > Control Panel > System and Security**.

- 2. Open **Windows Firewall**, and then select **Allow a program or feature through Windows Firewall**.
- 3. If Sage 100 Contractor Hosting Framework is not on the list, you can add it by selecting **Add Program**, then browsing to the following path: \MB7\Programs\Sage.CRE.HostingFramework.Service-InstanceConfig.xml.

**NOTE:** By default, the exception is set to allow access by any computer on the network. You can refine this setting by selecting the **Change Scope** button. Be aware that restricting the scope incorrectly can cause the computer to be unable to connect with some or all of the other machines on the network.

#### **Files to exclude when manually configuring your firewall for Windows 8 Professional 32-bit**

- $\bullet$  C:\MB7
- C:\ProgramData\Sage\Sage 100 Contractor
- C:\Program Files\Sage\Sage 100 Contractor
- C:\ProgramData\Aatrix Software
- C:\Program Files\Aatrix Software
- C:\%LocalAppData%\Sage\Sage 100 Contractor
- Network location of Sage 100 Contractor data

#### **Files to exclude when manually configuring your firewall for Windows 8 Professional 64-bit**

- $\bullet$  C:\MB7
- C:\ProgramData\Sage\Sage 100 Contractor
- C:\Program Files (x86)\Sage\Sage 100 Contractor
- C:\Program Files (x86)\Aatrix Software
- C:\ProgramData\Aatrix Software
- C:\%LocalAppData%\Sage\Sage 100 Contractor
- Network location of Sage 100 Contractor data

#### **Files to exclude when manually configuring your firewall for Windows Vista 32-bit**

- C:\MB7
- C:\ProgramData\Sage\Sage 100 Contractor
- C:\Program Files\Sage\Sage 100 Contractor
- C:\ProgramData\Aatrix Software
- C:\Program Files\Aatrix Software
- C:\%LocalAppData%\Sage\Sage 100 Contractor
- Network location of Sage 100 Contractor data

#### **Files to exclude when manually configuring your firewall for Windows Vista 64-bit**

- C:\MB7
- C:\ProgramData\Sage\Sage 100 Contractor
- C:\Program Files (x86)\Sage\Sage 100 Contractor
- C:\Program Files (x86)\Aatrix Software
- C:\ProgramData\Aatrix Software
- C:\%LocalAppData%\Sage\Sage 100 Contractor
- Network location of Sage 100 Contractor data

#### **Files to exclude when manually configuring your firewall for Windows 7 Professional 32-bit**

- $\bullet$  C:\MB7
- C:\ProgramData\Sage\Sage 100 Contractor
- C:\Program Files\Sage\Sage 100 Contractor
- C:\ProgramData\Aatrix Software
- C:\Program Files\Aatrix Software
- C:\%LocalAppData%\Sage\Sage 100 Contractor
- Network location of Sage 100 Contractor data

#### **Files to exclude when manually configuring your firewall for Windows 7 Professional 64-bit**

- $\bullet$  C:\MB7
- C:\ProgramData\Sage\Sage 100 Contractor
- C:\Program Files (x86)\Sage\Sage 100 Contractor
- C:\Program Files (x86)\Aatrix Software
- C:\ProgramData\Aatrix Software
- C:\%LocalAppData%\Sage\Sage 100 Contractor
- Network location of Sage 100 Contractor data

#### **Files to exclude when manually configuring your firewall for Windows 8 Professional**

- $\bullet$  C:\MB7
- C:\ProgramData\Sage\Sage 100 Contractor
- C:\Program Files (x86)\Sage\Sage 100 Contractor
- C:\Program Files (x86)\Aatrix Software
- C:\ProgramData\Aatrix Software
- C:\%LocalAppData%\Sage\Sage 100 Contractor
- Network location of Sage 100 Contractor data

#### **Files to exclude when manually configuring your firewall for Windows Server 2008, 2011, 2012**

- C:\MB7
- C:\ProgramData\Sage\Sage 100 Contractor
- C:\ProgramFiles (x86)\Sage\Sage 100 Contractor
- C:\Program Files (x86)\Aatrix Software
- C:\ProgramData\Aatrix Software
- C:\%LocalAppData%\Sage\Sage 100 Contractor
- Network location of Sage 100 Contractor data

## **Configuring Windows Regional and Short Date Format**

#### **To specify regional formats for Windows:**

- 1. Click the [**Start**] button, point to **Control Panel**, then click **Clock, Language, and Region** .
- 2. Click **Region and Language**.
- 3. On the **Formats** tab, select the format for your country.
- 4. Under **Date and time formats**, from the Short date format drop-down list, select the format used for your country.
- 5. Click [**OK**].
- 6. Close the **Clock, Language, and Region** window.

### **Posting Status for a Company Created since Version 19.2**

If you created a new company using version 19.2, or higher, *in certain limited scenarios* an issue can arise after you advance the year to the first period of the new fiscal year. The new year may not be available when you try to change the posting period.

A fix to prevent this issue is included in the January 2015 update. However, if you have already encountered this issue, contact Customer Support for assistance.

# <span id="page-18-0"></span>**Windows 8 Professional and Server 2012 Standard Operating Systems**

## **Windows 8 Professional and Server 2012 Standard "Sleep Mode" prevents computers from obtaining a license use**

If a computer running the Windows 8 Professional or Server 2012 Standard operating system is used as a license server, when it goes into sleep mode other computers on the network can't obtain a license.

To avoid this possibility, set **Sleep Mode** on your license server computer to **Never**.

#### **To set the Sleep Mode to "Never":**

- 1. **Start > All apps > Control Panel > System and Security > Power Option**s.
- 2. Select **Change when computer sleeps**.
- 3. From the **Put computer to sleep** list, select **Never**.

### **Sage licensing (Sage 100 Contractor Hosting Framework) cannot autostart on Windows 8**

The Sage licensing service (Sage 100 Contractor Hosting Framework) cannot auto-start on computers running the Windows 8 Professional or Windows 8 Enterprise operating systems. If the service stops, the program displays a message advising you to take further action to resolve this issue.

#### **Solution for Server 2012 error message about mb7.kpr file**

If you encounter an error message about opening the mb7.kpr file when launching Sage 100 Contractor on a computer running Windows Server 2012, follow these steps to resolve the issue:

- 1. On the Window desktop, right-click **Start**, and then click **Explore**.
- 2. On the left side of the window, under **Folders**, right-click the MB7 folder, and then select **Properties**.
- 3. On the **MB7 Properties** window, click the **Security** tab.
- 4. From the list under **Group or User Names**, select **USERS**, and then click [**Edit**].
- 5. On the **Permissions** window, select **USERS** again, and under **Allow**, select the **Full control** check box.

(Selecting **Full control** selects all the check boxes necessary for this solution.)

- 6. On the **Permissions** window, click [**OK**].
- 7. On the **MB7 Properties** window, click [**OK**].

## **Server 2012 network configuration and TCP Remoting Channel**

Sage 100 Contractor uses the TCP Remoting Channel, a Microsoft .NET Framework component to enable communication among computers on a network. File and printer sharing on computers running the Server 2012 operating system must be enabled. To enable file sharing, follow the instructions in the Windows Server 2012 Help.

# <span id="page-19-0"></span>**Windows 7 Professional and Server 2008 R2 Standard Operating Systems**

## **Launching Sage 100 Contractor to run as administrator for scheduling reports**

**X** IMPORTANT: On computers running Windows 7 Professional or Server 2008 R2 Standard, scheduling Sage 100 Contractor reports requires that you "run as administrator" or to "run the program as administrator."

Microsoft Windows changed security rules in the Windows 7 Professional and Server 2008 R2 Standard operating systems to make your computer more secure. If you are running Sage 100 Contractor as a typical user, then you have limited privileges in some areas of the program, such as saving a report schedule. To save a report schedule, you must launch Sage 100 Contractor with the command to either **Run as administrator** or **Run this program as an administrator**.

When you select either command, the settings are limited to you personally. Your settings to run Sage 100 Contractor as administrator do not affect the next person who logs on and launches Sage 100 Contractor from this computer. Your settings on this computer can either be temporary or persistent. For example, when you select Run as administrator, you run the program as administrator for that session only. When you select **Run this program as an administrator**, you set program properties to always run the program as administrator when you log on to this computer.

**NOTE:** "**Run as administrator**" and "**Run this program as an administrator**" are not related to Windows 7 Professional or Server 2008 R2 Standard operating systems user groups but are limited to a specific program you are running.

#### **To set "Run as administrator":**

- 1. On your Windows desktop, right-click the Sage 100 Contractor program icon.
- 2. From the drop-down menu, to launch the program, click **Run as administrator**.

**NOTE:** Selecting **Run as administrator** only runs the current session of running Sage 100 Contractor. The setting does not persist after the session is over.

#### **To set "Run this program as an administrator":**

- 1. On your Windows desktop, right-click the Sage 100 Contractor program icon.
- 2. From the drop-down menu, click **Properties**.
- 3. On the Sage 100 Contractor Properties window, click the **Compatibility** tab.
- 4. Under Privileges Level, select **Run this program as an administrator**.
- 5. Click [**Apply**], and then click [**OK**].

**NOTE:** Selecting **Run this program as an administrator** always runs the program with these properties when you launch the program on this computer. The setting persists.

## **Windows 7 Professional, Windows 8 Professional, and Server 2008 R2 Standard "Sleep Mode" prevents computers from obtaining a license use**

If a computer running the Windows 7 Professional, Windows 8, or Server 2008 R2 Standard operating system is used as a license server, when it goes into sleep mode, other computers on the network can't obtain a license.

Set **Sleep Mode** on your license server computer to **Never**.

#### **To set the Sleep Mode to "Never":**

- 1. **Start > Control Panel > System and Security > Power Option**s.
- 2. Select **Change when computer sleeps**.
- 3. From the **Put computer to sleep** list, select **Never**.

### **Windows Server 2008 R2 and Microsoft .NET 3.5.1**

Microsoft .NET 3.5.1 must be available and enabled prior to installing Sage 100 Contractor on a Windows Server 2008 R2 machine. Server 2008 R2 comes with .NET 3.5.1 loaded but not installed, so Sage 100 Contractor doesn't install it automatically.

If you attempt to install Sage 100 Contractor without .NET 3.5.1 installed, you will receive the following message during the licensing install: "Sage.CRE.HostingFramework.Service v3.2 has stopped working." When you click [**OK**], the installation continues, but the services have not been installed so Sage 100 Contractor cannot open. The Sage.CRE.HostingFramework Service will not install unless .NET 3.5.1 has been installed. If you receive the above message during installation, install .NET Framework 3.5.1 and reinstall Sage 100 Contractor.

#### **To verify that .NET 3.5.1 is installed on Windows Server 2008 R2:**

- 1. Click the **Start** button in the lower left corner of the display.
- 2. Highlight **Administrative Tools** and select **Server Manager**.
- 3. In the **Server Manager** interface, click **Features** to display all the installed Features in the right-hand pane. Verify that .NET Framework 3.5.1 is listed.

#### **To enable .NET 3.5.1 on Windows Server 2008 R2:**

- 1. In the **Server Manager** interface, select **Add Features** to display a list of possible features.
- 2. In the **Select Features** interface, expand **.NET Framework 3.5.1 Features**.
- 3. Once you expand **.NET Framework 3.5.1 Features**, you will see two check boxes. Check the box next to .NET Framework 3.5.1 and click **Next**.
- 4. In the **Confirm Installation Selections** interface, review the selections and then click [**Install**].
- 5. Allow the installation process to complete and then click [**Close**].

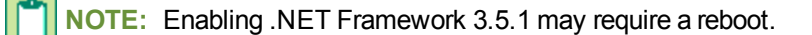

### **Solution for Server 2008 R2 "Permission Error Opening File"**

If you see a permission error message when launching Sage 100 Contractor on a computer running the Windows Server 2008 R2 operating system, follow these instructions:

- 1. On the Window desktop, right-click **Start**, and then click **Open Windows Explorer**.
- 2. On the left side of the window, under **Computer > Local Disk**, right-click the \MB7 folder, and then select Properties.
- 3. On the **MB7 Properties** window, click the **Security** tab.
- 4. From the list under **Group or User Names**, select **USERS**, and then click the **Edit** button.
- 5. On the **Permissions** window, select **USERS** again, and under **Allow**, select the **Full control** check box.

Selecting **Full control** selects all the check boxes necessary for this solution.

- 6. On the **Permissions** window, click [**OK**].
- 7. On the **MB7 Properties** window, click [**OK**].

### **Solution for Windows 2008 Server R2 Application Error Message**

Under some circumstances, on servers operating Windows 2008 Server R2, you may see the following error message when trying to open a photograph or image file in Sage 100 Contractor:

#### **"No application is associated with the specific file associated with this application."**

This error message appears when you attempt to open an image file in Sage 100 Contractor but you have not yet enabled the Desktop Experience feature in Windows 2008 Server R2. If you receive this error message, install Desktop Experience using the Server Manager utility:

- 1. In Windows 2008 Server R2, select **Start > All Programs > Administrative Tools > Server Manager**.
- 2. In the **Server Manager** window, click **Features** (left-hand pane).
- 3. In the **Features** pane, click **Add Features**.
- 4. Select the Desktop Experience check box.
- 5. If you are prompted to add additional features, click [**Add Required Features**].
- 6. Click [**Next**].
- 7. Click [**Install**].

# <span id="page-22-0"></span>**Windows Vista and Server 2008 Operating Systems**

# **Solution for Server 2008 "Permission Error Opening File"**

If you see a permission error message when launching Sage 100 Contractor on a computer running the Windows Server 2008 operating system, follow these instructions:

- 1. On the Window desktop, right-click **Start**, and then click [**Explore**].
- 2. On the left side of the window, under **Folders**, right-click the \MB7 folder, and then select **Properties**.
- 3. On the **MB7 Properties** window, click the **Security** tab.
- 4. From the list under **Group or User Names**, select **USERS**, then click the [**Edit**] button.
- 5. On the **Permissions** window, select **USERS** again, and under **Allow**, select the **Full control** check box. Selecting **Full control** selects all the check boxes necessary for this solution.
- 6. On the **Permissions** window, click [**OK**], and then on the **MB7 Properties** window, click [**OK**].

## **Vista and Server 2008 "Sleep Mode" prevents computers from obtaining a license use**

If you are using a Vista or Server 2008 computer as the Sage license server and it goes into **Sleep Mode**, the workstations cannot obtain a license use.

Use a different computer on your network to be the Sage license server. Any supported operating system can be used in place of Vista or Server 2008.

Set **Sleep Mode** on your license server computer to **Never**.

#### **To set the Sleep Mode to "Never":**

- 1. **Start > Control Panel > System and Maintenance > Power Options**.
- 2. Select **Change when computer sleeps**.
- 3. From the **Put computer to sleep** list, select **Never**.

## **Vista, Windows 7, and Server 2008 and changing the Sage License Server computer**

On a Vista, Windows 7, or Server 2008 workstation, when you select **File > Change Sage License Server > Select the computer from the list of computers on your network**, the command may fail to generate a list of network computer names. To resolve this issue, click **Enter the IP address or name of the computer**, and then type the IP address of the server computer in the box.

# **Possible conflict when running scheduled reports on Vista Business 64 bit operating system**

On computers running the Vista Business operating system, the Sage 100 Contractor report scheduler may encounter a conflict with the Microsoft print spooler (splwow.exe) and may not function as expected.

To avoid this potential conflict, schedule reports on computers running a 32-bit operating system.